# 电子表格跳转-点击图形传递分类轴数据给目标报表

<span id="page-0-0"></span>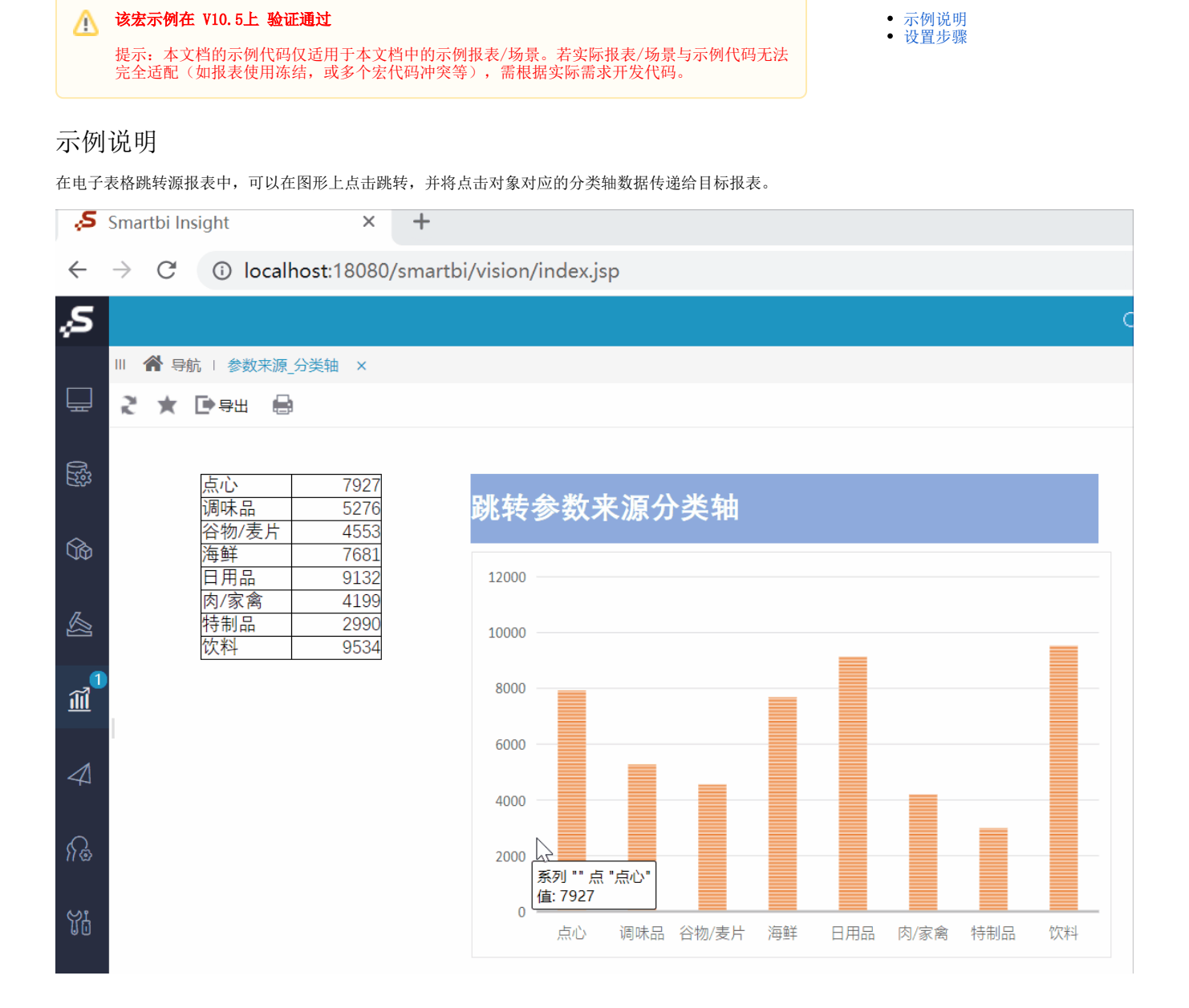

[示例说明](#page-0-0)

### <span id="page-0-1"></span>设置步骤

1、在电子表格设计器中创建电子表格, 其中图形在Sheet1页, 且名称为"销售图形"。

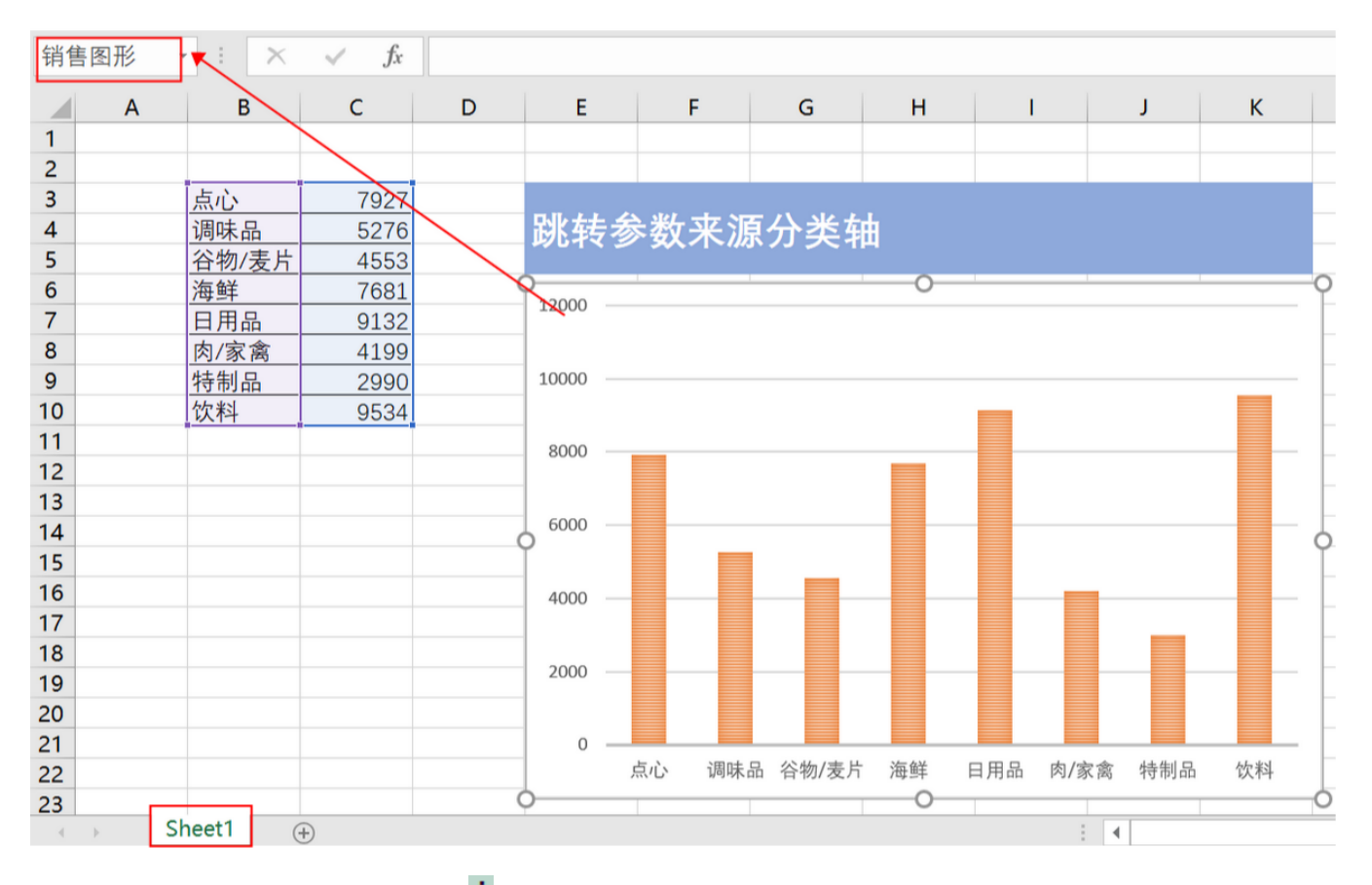

制作

2、在左侧资源树中找到跳转源报表,点击更多操作 选择 编辑宏 ,进入"编辑宏"界面。

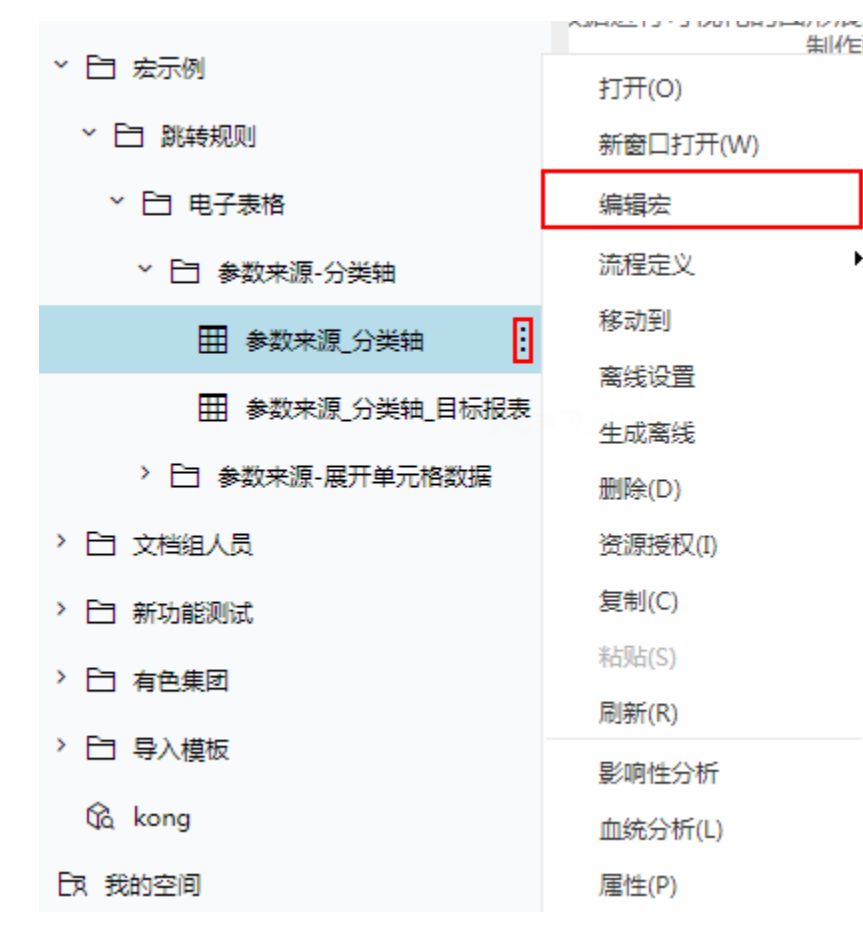

## ]<br>3、在报表宏编辑界面,在"跳转规则向导"点击更多操作 · 选择 新建向导。

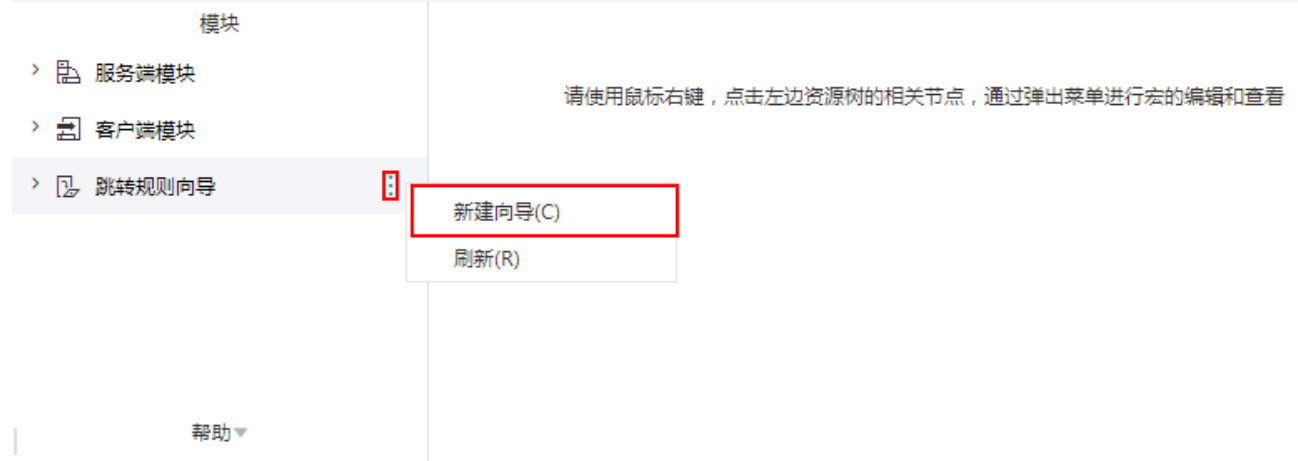

#### 4、进入跳转规则设置区第一页,并填写跳转规则名称。

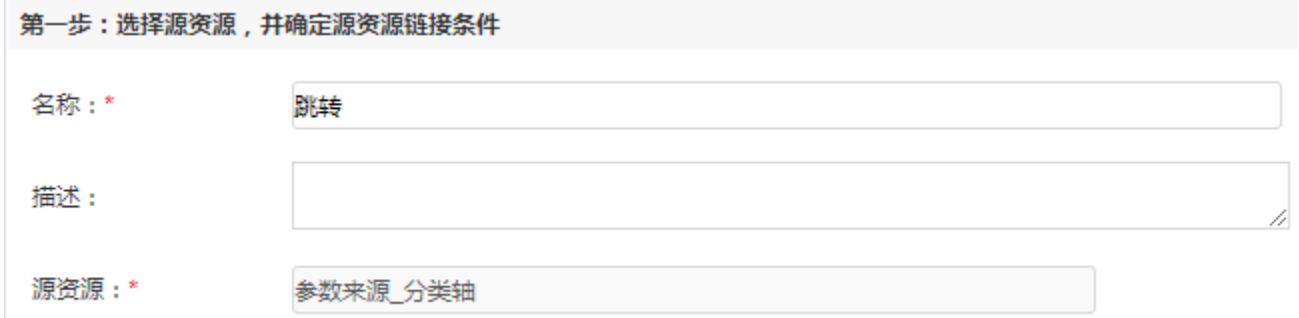

### 5、点击对象设置:表格在Sheet1页签中,因此标签页选择"Sheet1"。

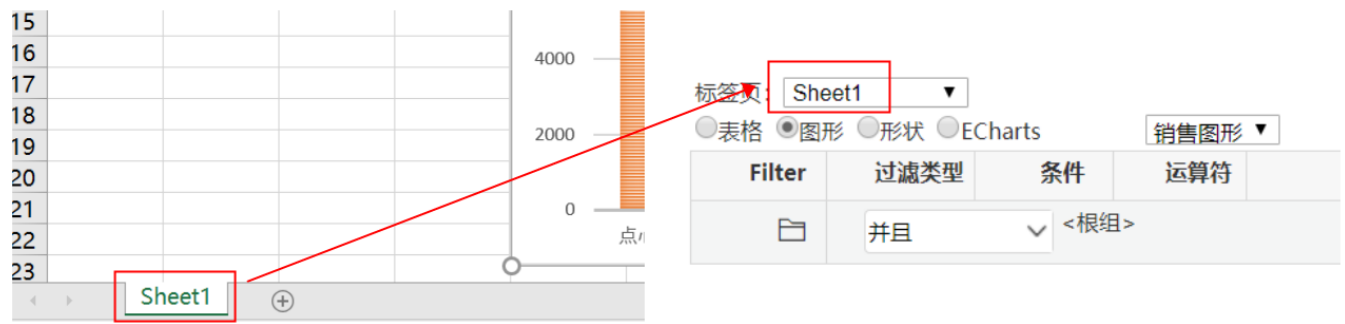

6、点击对象设置:本示例中属于图形跳转,因此跳转对象选择"图形",并且点击的图形为"销售图形",因此选择"销售图形"。

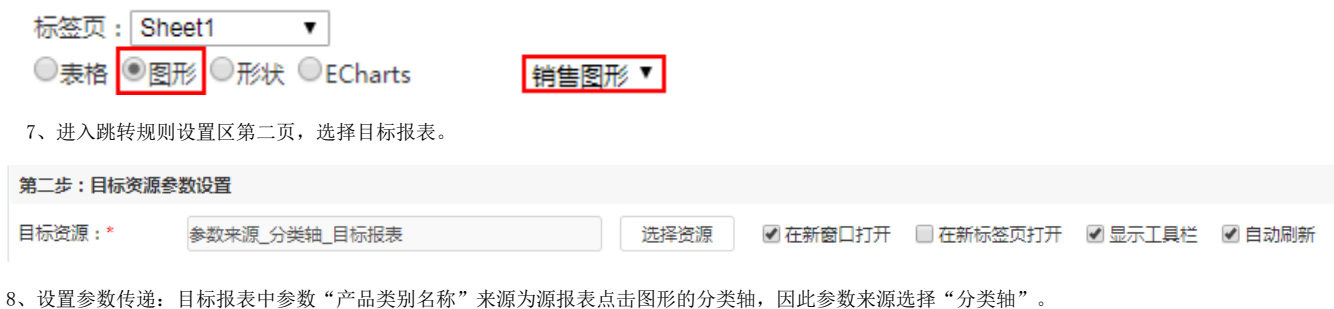

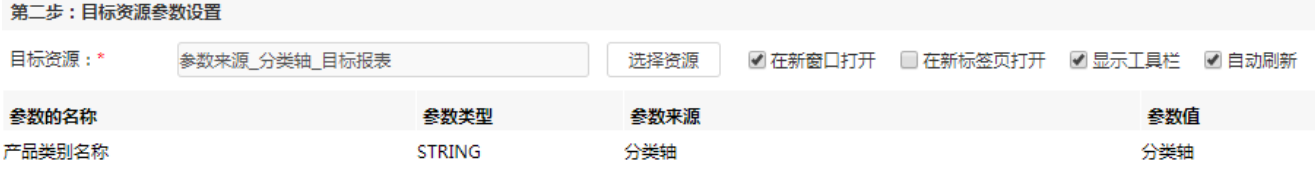

9、保存跳转规则,查看效果。

点击跳转源数据:

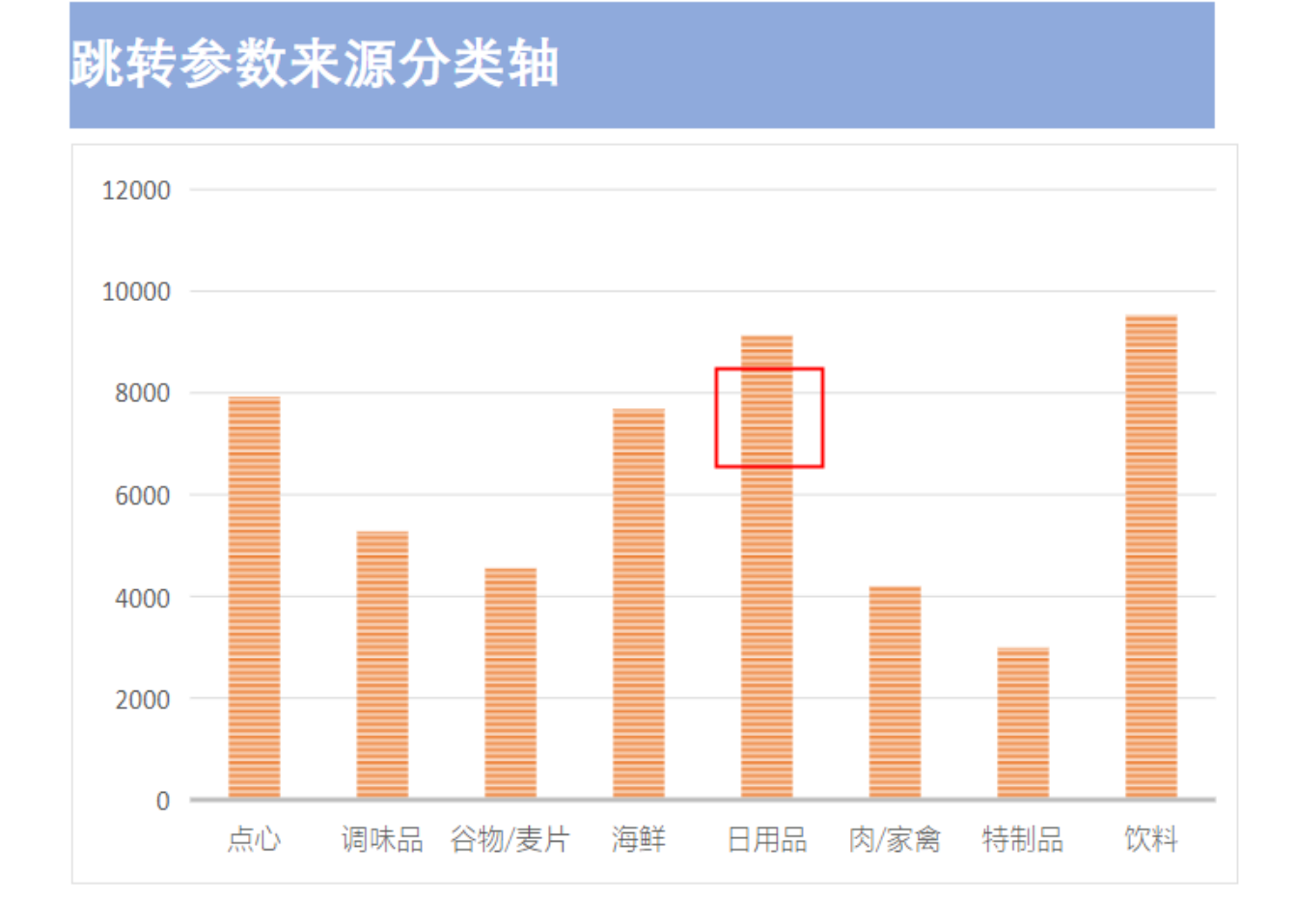

跳转目标报表如下:

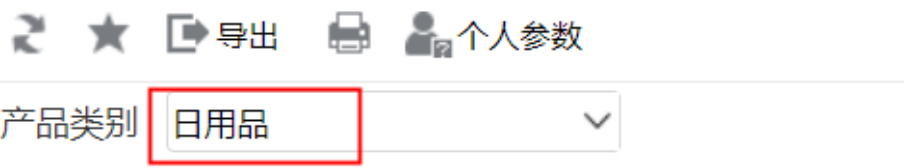

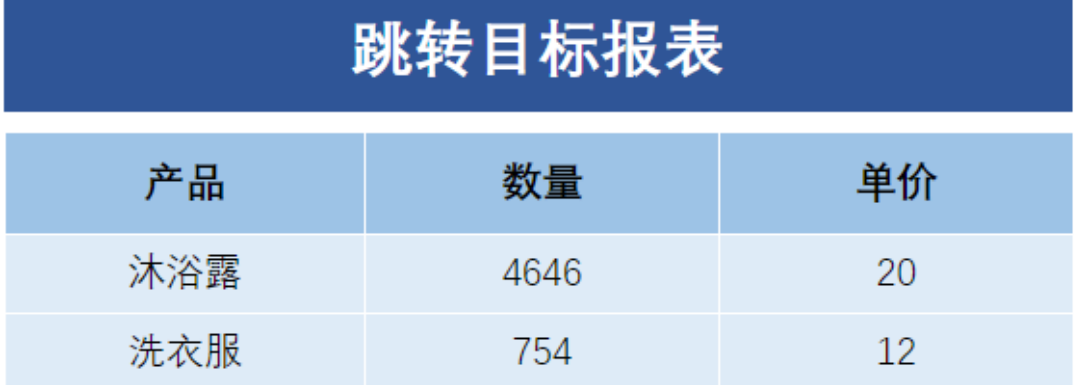

资源下载:[参数来源\\_分类轴 \(2\).xml](https://wiki.smartbi.com.cn/download/attachments/52626182/%E5%8F%82%E6%95%B0%E6%9D%A5%E6%BA%90_%E5%88%86%E7%B1%BB%E8%BD%B4%20%282%29.xml?version=1&modificationDate=1592546860000&api=v2)